## 15. Print then Cut

## I. Browsing patterns

Cricut

You will find hundreds of patterns in the Cricut pattern library. You have the option to browse through all the Cricut patterns, as well as those you have uploaded, by using the provided Collections, including Styles, Themes, Artists, or Cartridges. Narrow your search even more by using the Filters which include Ownership and Color.

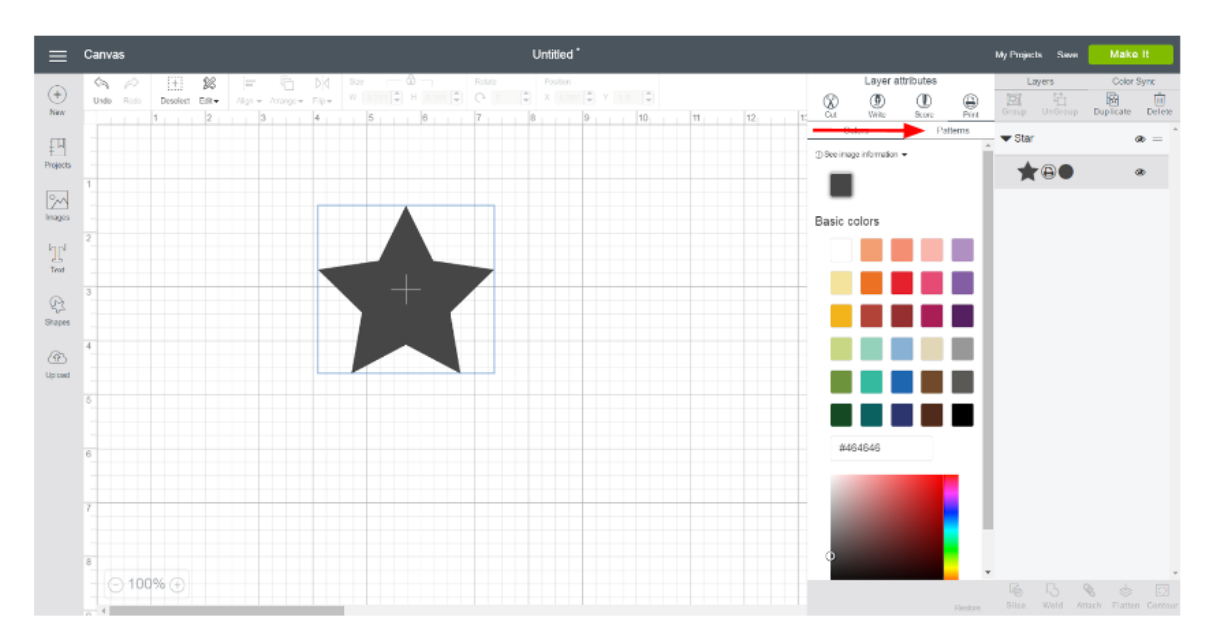

Step 1 Open the Layer Attributes Panel and select *Patterns* under the Print line type.

Step 2 A new menu will open. Select a pattern.

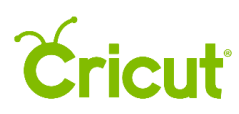

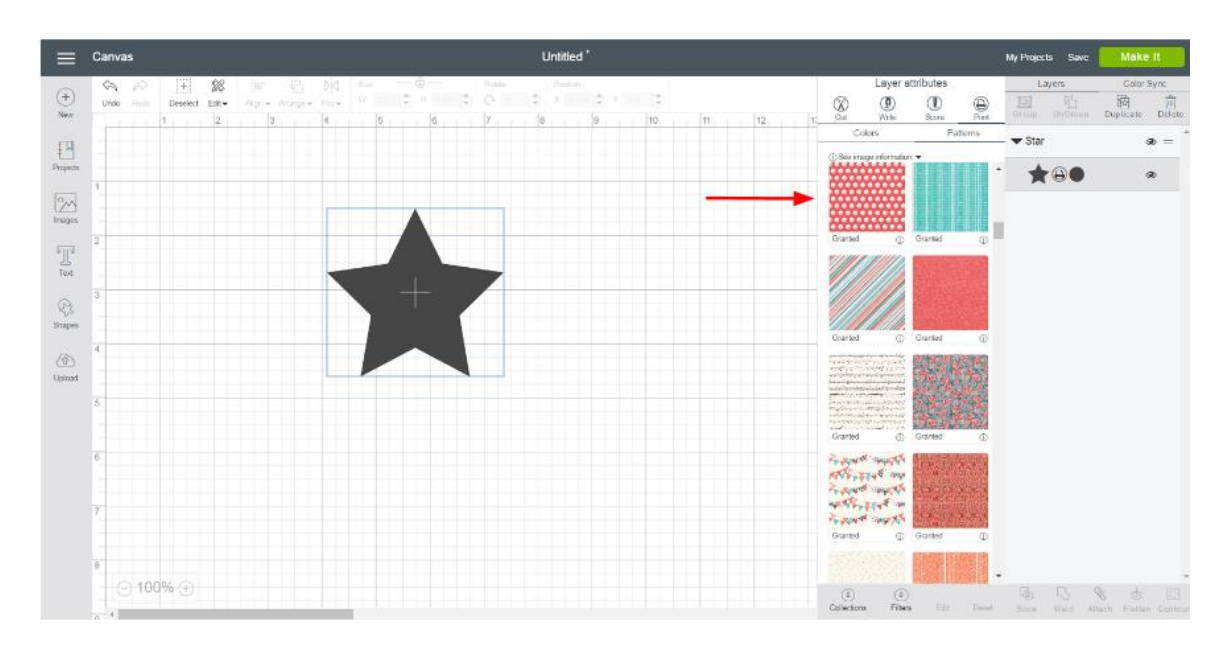

Once you select a pattern, the menu will close, the results will be in the Patterns view.

*Tip You can select only one Collection at a time. So, as you make a new selection, the previous results will be cleared.* 

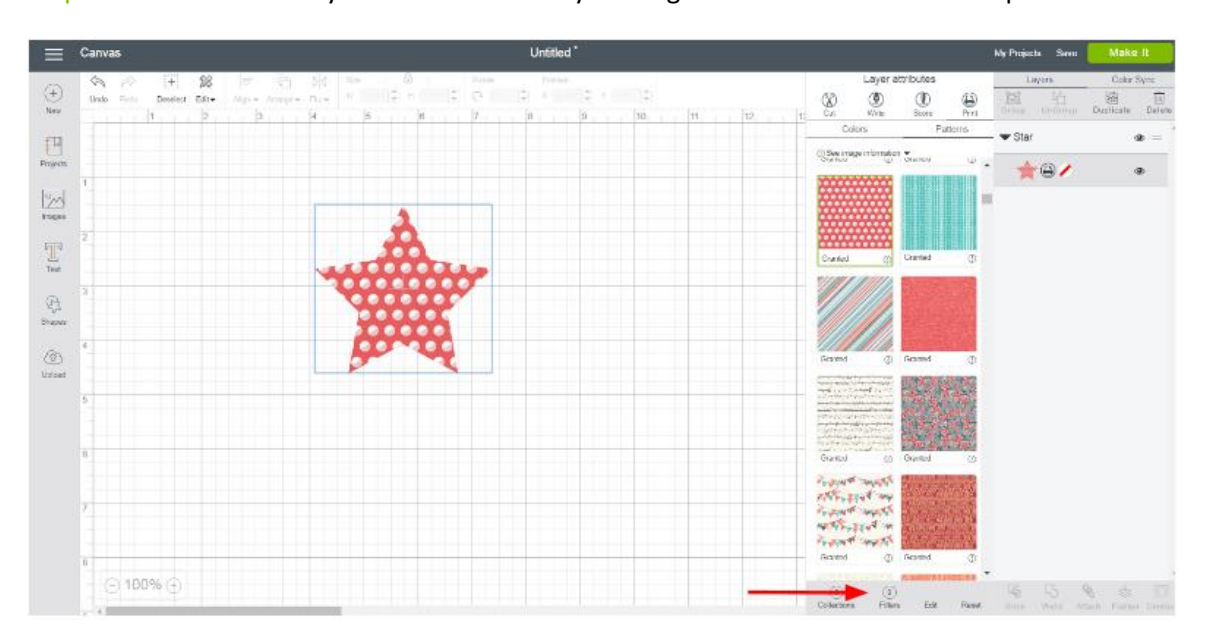

Step 3 You can also filter your search results by clicking *Filter* at the bottom of the panel.

Step 4 A new menu will open. Select the type of Filter you would like to apply to the pattern view: *Ownership* or *Colors*.

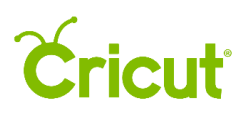

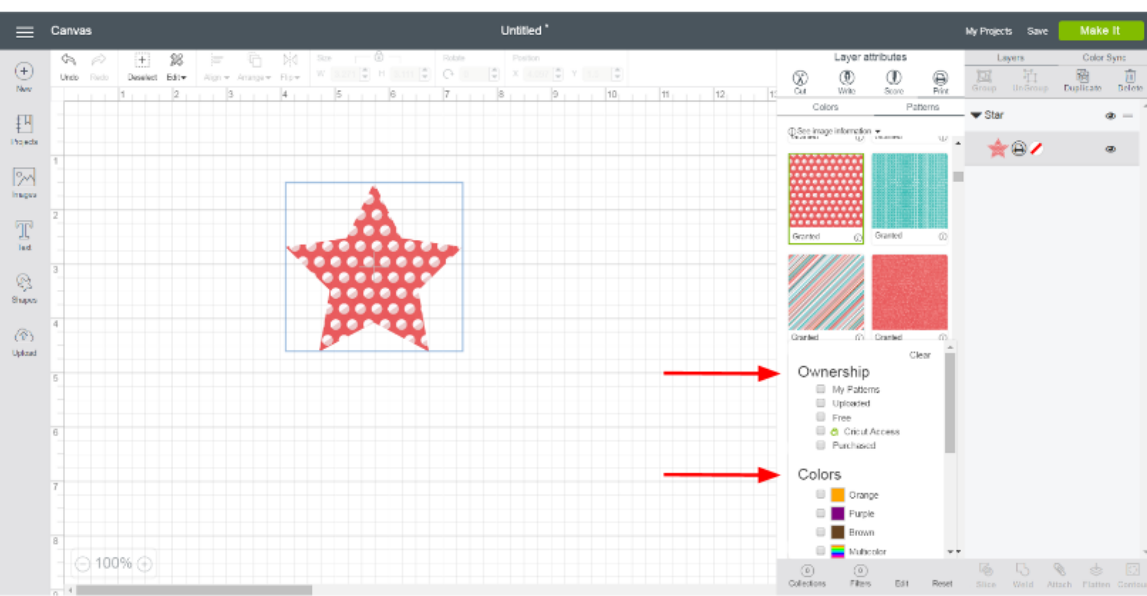

Ownership will filter the patterns based on your level of access.

- **My Patterns** Includes patterns that are free, uploaded, linked, purchased, and part of a Cricut Access plan (if you are a member)
- **Uploaded** Includes patterns you have uploaded to Design Space
- **Free** Includes patterns that can be used without a purchase
- **Cricut Access** Includes patterns that are part of the Cricut Access subscription (if you are subscribed)
- **Purchased** Includes cartridges that have been linked to your machine, as well as patterns or digital cartridges you have purchased

Colors will filter the patterns based on the primary color of the pattern.

You can apply as many Filters as you would like. Once you make a selection, a check will appear next to the selection, and the new results will appear. Click anywhere outside of the menu, on the Layer Attributes panel, to close Filters.

Step 5 Each time you make a selection, the number of Collections or Filters will display next to the icon on the bottom of the panel.

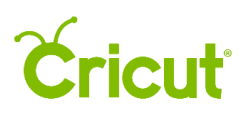

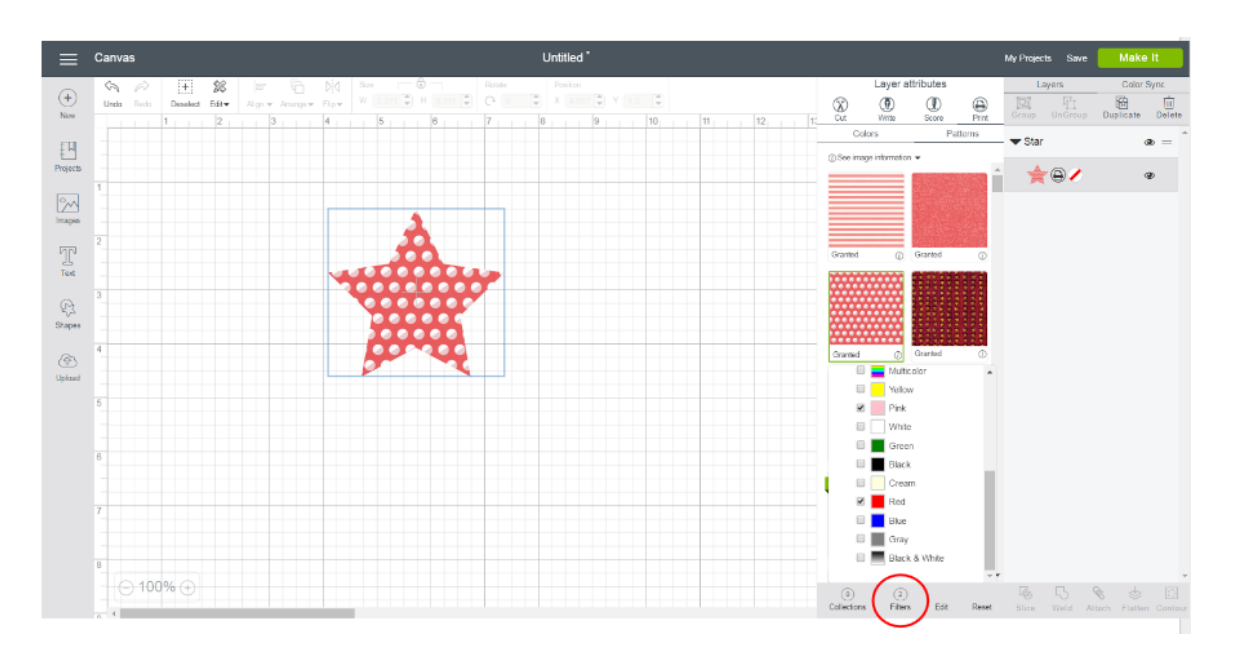

*Tip You can dismiss individual Collections or Filters by reselecting them in the list.* 

*Tip If at any time you would like to clear all the selected Collections and Filters, you can click* CLEAR*. This will refresh the results and display all patterns in the library.*

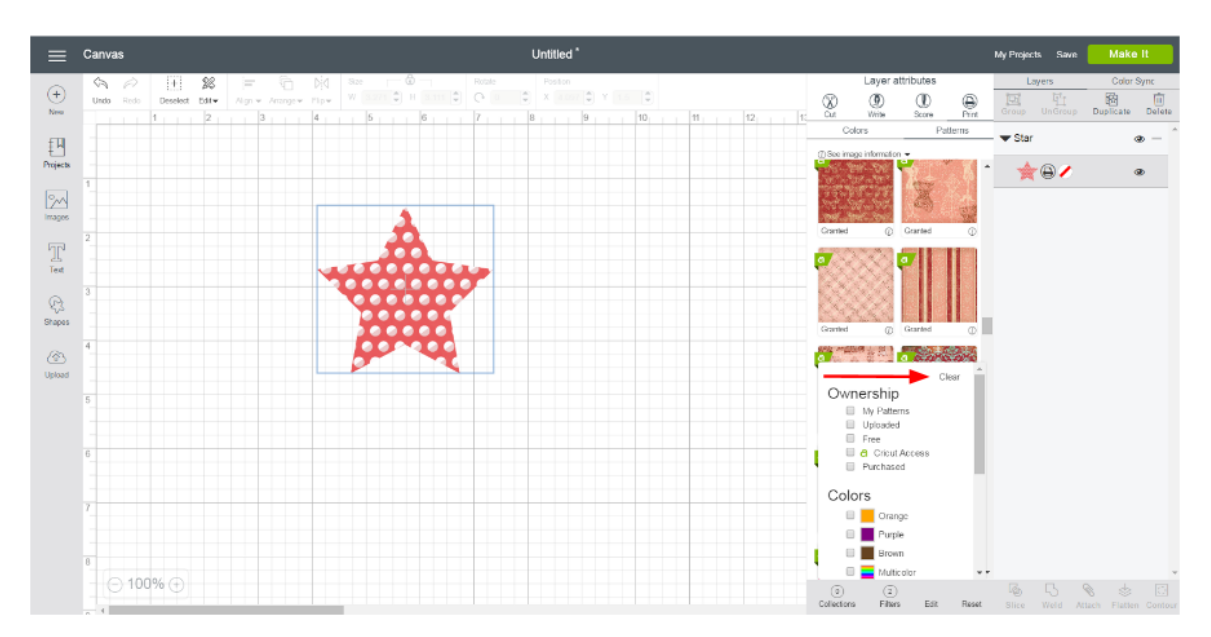